**SLISS SINGAPORE UNIVERSITY** OF SOCIAL SCIENCES

# **Supplier Guide to Participating in SUSS Tenders via TenderBoard**

Updated: 1 April 2024

CONFIDENTIAL

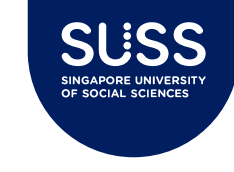

### **Contents**

- 1. Introduction
- 2. Closed / Invited Tenders
	- Responding to SUSS's Invitation to Tender (ITT)
	- Clarifications
	- Corrigendum
	- Submitting a bid
- 3. Open Tenders
	- Responding to open tenders with no invitation
	- Amending a bid
- 4. Registration with TenderBoard
- 5. FAQ
- 6. Who to contact

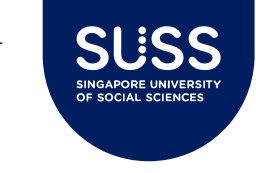

#### **Introduction**

Singapore University of Social Sciences (SUSS) is using TenderBoard system to conduct our tenders.

All suppliers, vendors and contractors (collectively known as "Bidders") are to submit their offers via the system. Unless otherwise stated in the tender notice, no other modes of submission will be accepted by SUSS.

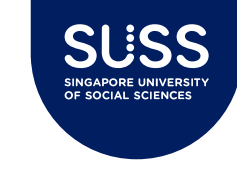

### **Closed / Invited Tenders – Email Invite**

RFQ: RFQ for Stationery Inbox x

Singapore University of Social Sciences (via TenderBoard) <noreply@tenderboard.biz> to SUSS  $-$ 

Hi SUSS Supplier 1,

**SUSS Supplier 1** 

You have been invited to submit a quotation for the following (there are no charges\* to submit a bid and no transaction fees if you are awarded):

**Description: RFQ for Stationery** Reference No: SUSS-RFQ-2022-004 **Buyer: Singapore University of Social Sciences** Open Date: 5 Apr 22 Closing Date: 15 Apr 22 Closing Time: 12:00pm **Instructions:** You may download documents, ask a question, and submit your proposals at this button:

**View Details and Submit Bid here** 

\*TenderBoard does not charge fees or commission, but our buyers may choose to impose a fee or deposit.

This is an automatic email from TenderBoard. For support, please contact us via our Contact Form

Invited Bidders will receive an email from [noreply@tenderboard.biz](mailto:noreply@tenderboard.biz) to participate in the opportunity.

Please check your junk/spam folder if you do not receive the email and 'whitelist' this email domain.

Click the button and access the unique link to submit a bid. You are not required to login or register an account with TenderBoard if you are directly invited by SUSS.

**Please refer to slide 26 to know the benefits of registering for an account.**

You may refer to the short video created by [TenderBoard](http://help.tenderboard.biz/support/solutions/articles/36000045817-how-do-i-submit-a-bid-on-tenderboard) for this purpose here.

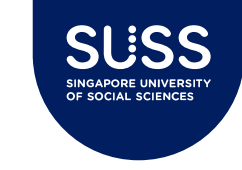

### **Closed / Invited Tenders – Terms of Use**

#### Deal Invitation

Hi, you were invited by Singapore University of Social Sciences to participate in RFQ for Stationery. Before we proceed, we request that you review our Terms of Use and indicate your acceptance:

#### **Name**

SUSS Supplier 1

Company SUSS Supplier 1

Email susstbtest+supplier1@gmail.com

By clicking, you agree to our Terms of Use.

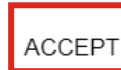

You will be brought to the next page to accept the Terms of Use from TenderBoard.

Confirm your company information is correct and agree to the TenderBoard's Terms of Use to view further details.

**Note:** Agreeing to the Terms of Use does not obligate Bidders to submitting an offer.

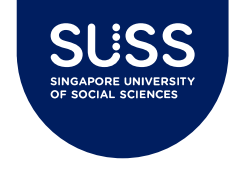

## **Closed / Invited Tenders – Expression of Interest**

**DECLINE TO BID** 

**VIEW EOI** 

#### Supply of pantry supplies

**Buyer:** Singapore University of Social Sciences

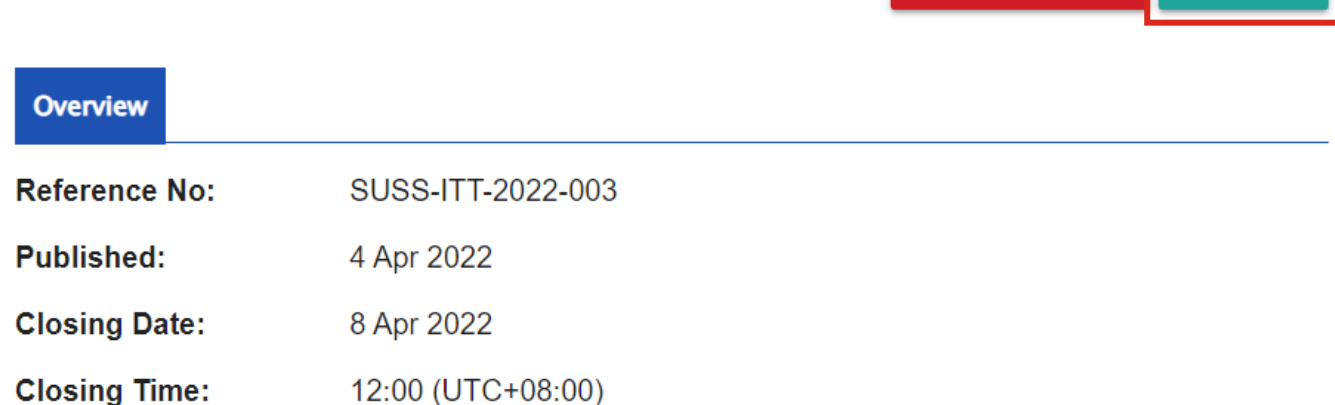

Bidders will then be required to click on "View EOI" to review and accept SUSS's Online Non-Disclosure Agreement (NDA) before being allowed to access the tender documents.

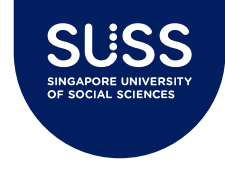

## **Closed / Invited Tenders – Expression of Interest**

#### **Expression of Interest Submission**

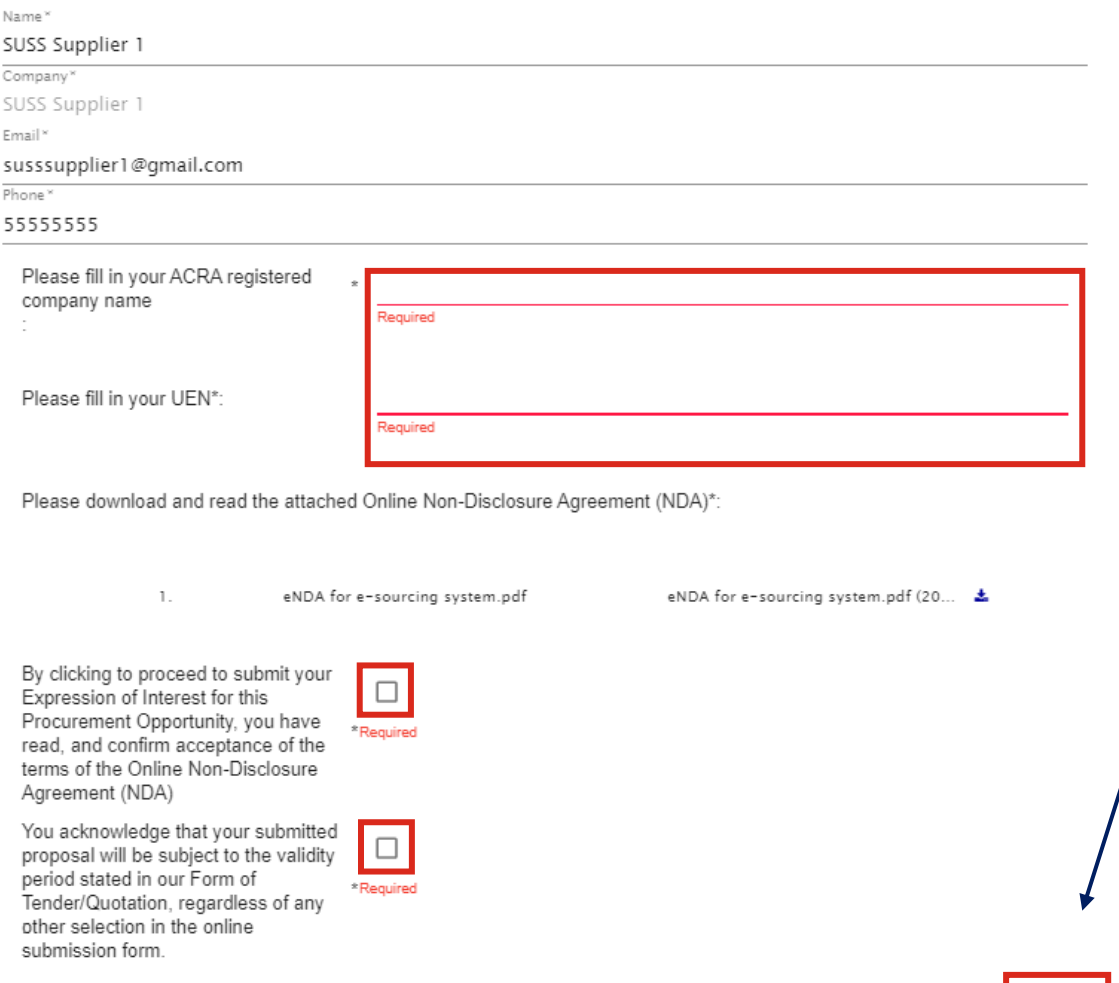

To accept the NDA, please fill in your ACRA registered company name and UEN, tick on these two checkboxes, followed by clicking SUBMIT.

After submitting, you will be brought to the next page.

To go back to the previous screen, click on HIDE.

**Note:** Depending on each tender, the EOI and information requested may differ. Please follow the instructions on screen to proceed further.

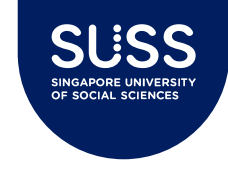

## **Closed / Invited Tenders – Expression of Interest**

TenderBoard: Purchase Expression of Interest submitted Inbox x

TenderBoard <noreply@tenderboard.biz> to me  $\neq$ 

Hi SUSS Supplier 1,

Your Expression of Interest has been submitted and you will be notified once the submission has been reviewed.

**Description:** Supply and delivery of Apple Tablets (testing 2 envelopes) Reference No: SUSS-ITT-2022-012 **Buyer: Singapore University of Social Sciences** Open Date: 8 Apr 22 Closing Date: 29 Apr 22 Closing Time: 12:00pm

This is an automatic email from TenderBoard. For support, please contact us via our Contact Form

You will receive an email notification similar to the screenshot on the left, upon successful submission of your Expression of Interest.

You will then be brought to the next screen to view the tender documents², ask questions, decline to bid or submit your bid.

²Depending on each tender, the submitted EOI may be subject to approval by Procurement before Bidders can access the tender documents.

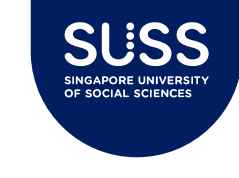

### **Closed / Invited Tenders**

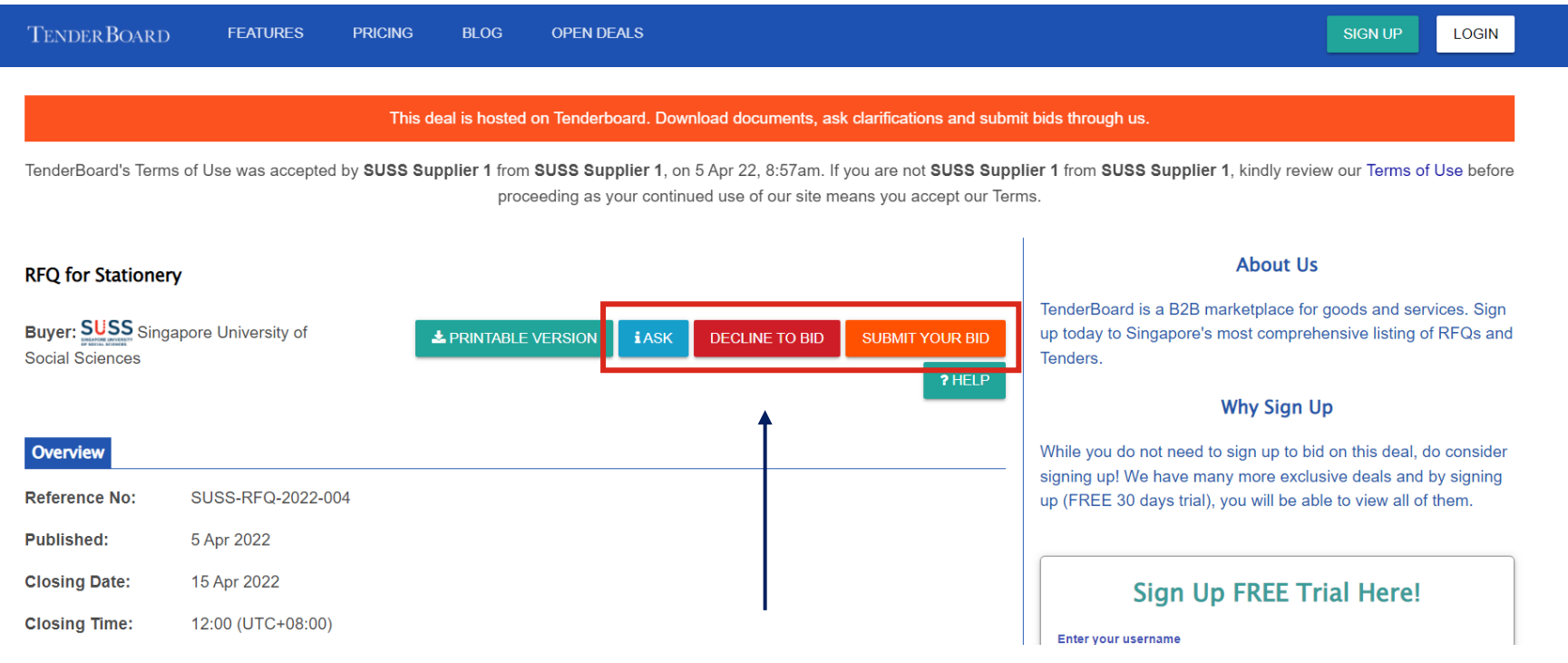

**ASK:** If you have any queries on the opportunity's requirements or require further information, you may contact SUSS directly using the "ASK" function. You may also attach a file to support your clarifications.

**DECLINE TO BID:** For opportunities that you have been invited to, but unable to participate in, you may click on the "DECLINE TO BID" button.

**SUBMIT YOUR BID:** Proceed to submit your offer and pricing.

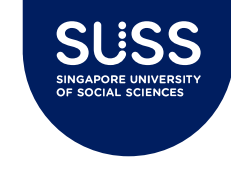

## **Closed / Invited Tenders - Ask**

Your question for SUSS-ITT-2022-012 Inbox x

TenderBoard <noreply@tenderboard.biz> to me  $\equiv$ 

Hi SUSS Supplier 1,

Thank you for your clarification, your question has been submitted to buyer.

**Description:** Supply and delivery of Apple Tablets (testing 2 envelopes) Reference No: SUSS-ITT-2022-012 **Buyer: Singapore University of Social Sciences** Open Date: 8 Apr 22 **Closing Date: 29 Apr 22** Closing Time: 12:00pm Your question: Can I deliver the tablets in 2 batches? Are you able to accept refurbished sets with warranty? **Attachment: Dummy file.docx** 

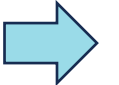

**View tender details** 

This is an automatic email from TenderBoard. For support, please contact us via our Contact Form

Upon successful submission of your clarifications, you will receive an email similar to the one shown above.

Clarification for SUSS-ITT-2022-012 Inbox x

TenderBoard <noreply@tenderboard.biz> to me  $\equiv$ 

Hi SUSS Supplier 2.

There is an update for a deal in your watchlist. A question has been answered for this deal: SUSS-ITT-2022-012

Description: Supply and delivery of Apple Tablets (testing 2 envelopes) Reference No: SUSS-ITT-2022-012 **Buyer: Singapore University of Social Sciences** Open Date: 8 Apr 22 Closing Date: 29 Apr 22 Closing Time: 12:00pm

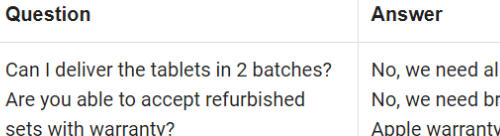

I laptops in 1 batch. rand new sets with нµр

**Submit Your Bid** 

You will be notified via email again when your question has been answered. All clarifications and SUSS's responses will be shared with all participating bidders.

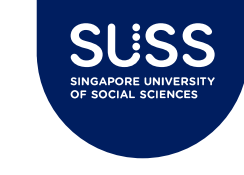

### **Closed / Invited Tenders - Ask**

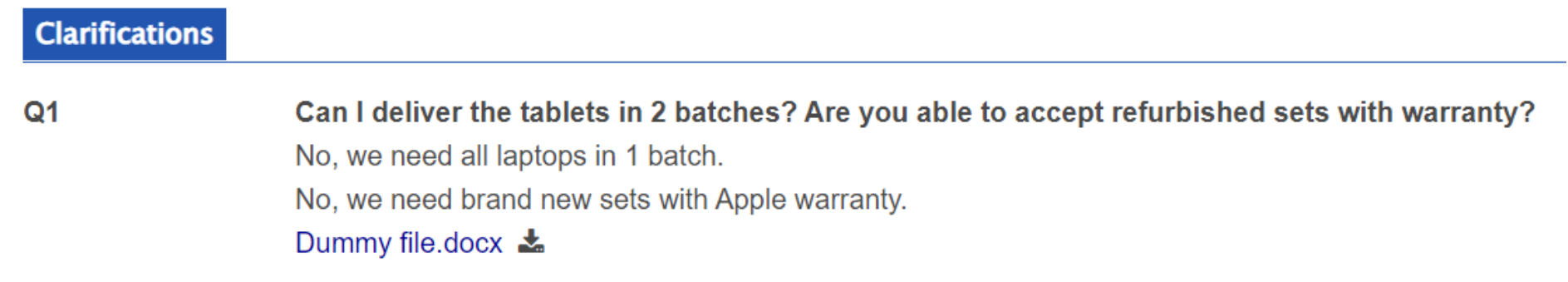

By scrolling down to the bottom of the page of the Tender Listing, you will also be able to view the clarifications and SUSS's responses posted, along with supporting documents if any.

CONFIDENTIAL

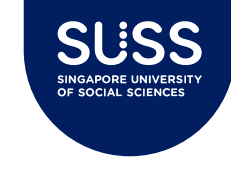

## **Closed / Invited Tenders – Decline to Bid**

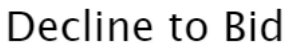

Are you sure you want to decline to bid this RFQ? The buyer will be notified.

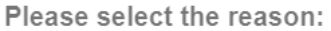

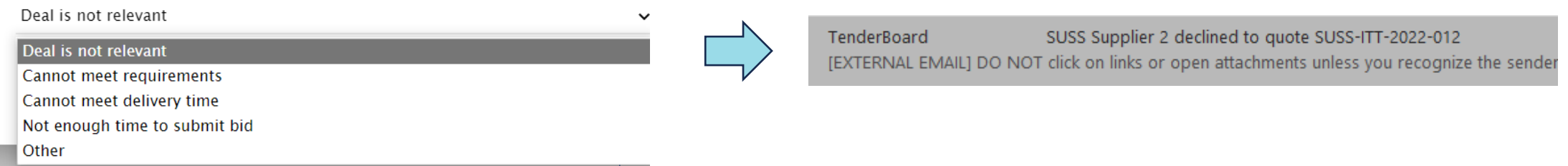

If you click on Decline to Bid, you will be asked to select the reason for declining to participate.

SUSS Buyer will be notified of your decline to participate via email.

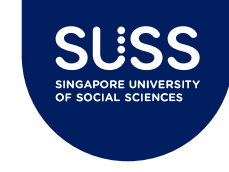

### **Closed / Invited Tenders – Amendments**

Purchase is amended Inbox x

TenderBoard <noreply@tenderboard.biz> to me  $=$ 

Hi SUSS Supplier 1,

This purchase has been amended.

**Description:** Supply and delivery of Apple Tablets (testing 2 envelopes) Reference No: SUSS-ITT-2022-012 **Buyer: Singapore University of Social Sciences** Open Date: 8 Apr 22 Closing Date: 29 Apr 22 Closing Time: 12:00pm Reason of amendment: Hi all, please note Corrigendum No. 1 issued.

**View Details** 

This is an automatic email from TenderBoard. For support, please contact us via our Contact Form

Bidders will receive email notification of their tender on watchlist being amended, if any.

Amendments from SUSS could be due to release of Corrigendum, additional information or changing the administration details of the tender, such as the closing date and time.

Once a deal is amended, Bidders will be asked to accept the Terms of Use and express their interest again to take part.

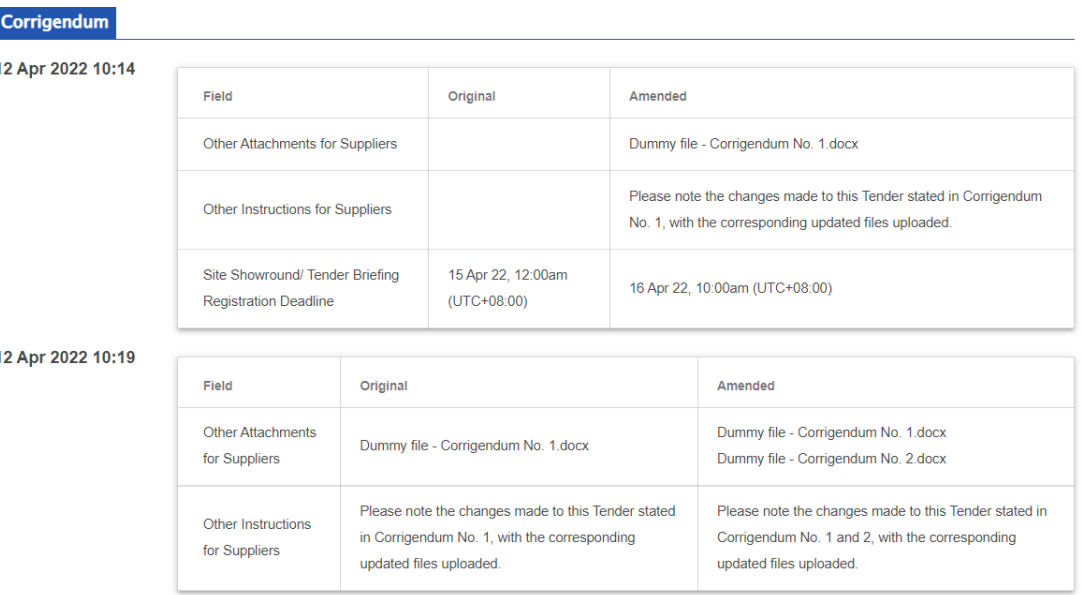

By scrolling down to the bottom of the Tender Listing, Bidders will also be able to view the details of amendments (refer to screenshot above).

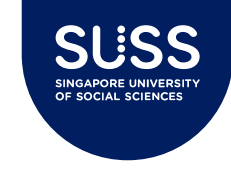

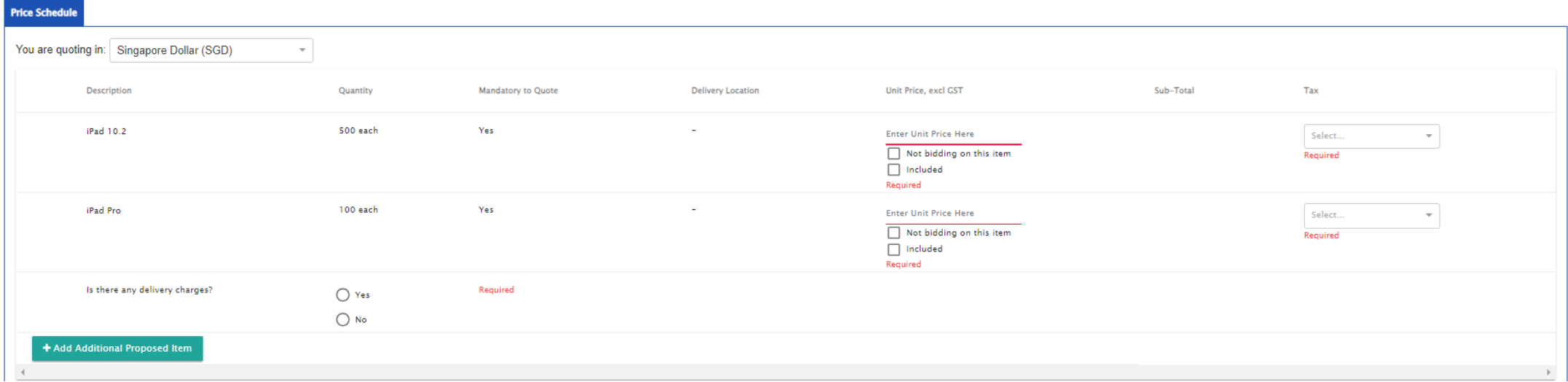

Bid Submission Form fields to fill up:

- **1. Currency:** Select SGD or other currency as stated in the opportunity.
- **2. Unit Pricing**: Input the unit price for your product. Please follow the instructions shown on screen or in the tender documents.
- **3. Delivery Charge:** Select "Yes" if you have separate delivery charges, or select "No" if the delivery charge is already included in unit price.
- **4. Add Additional Proposed Item**: If you wish to propose different or additional items in your offer, please list them here.
- **5. Tax:** Select the applicable tax rate from the drop-down list.

CONFIDENTIAL

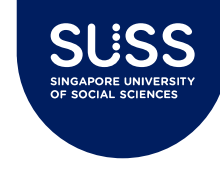

### **Closed / Invited Tenders – Submit Your Bid**

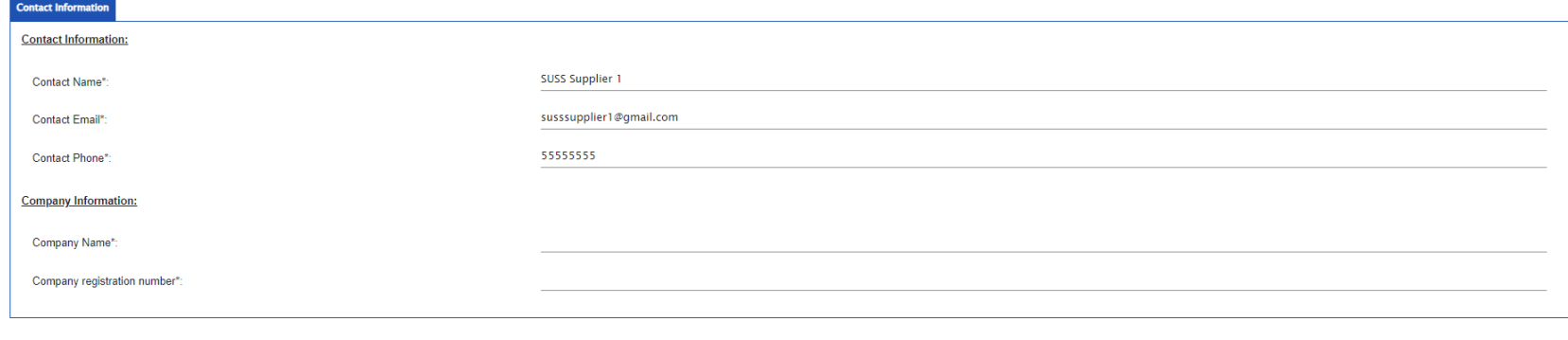

Bid Submission Form fields to fill up:

**6. Contact Information / Company Information / Additional Details:** Fill in the details for your proposal. Include notes to buyer, if any.

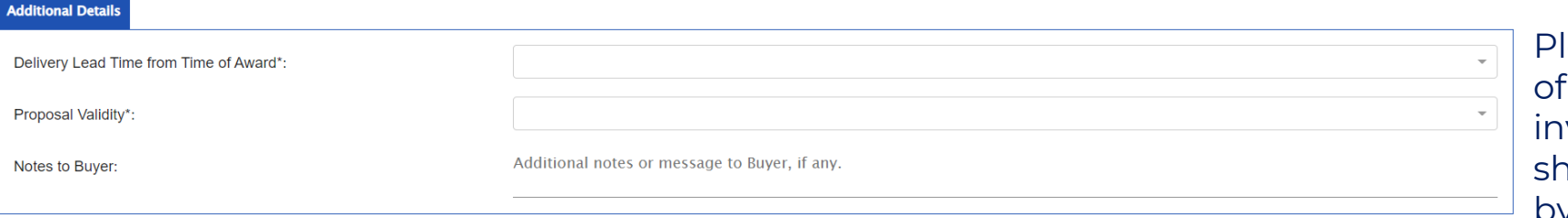

lease note that any selection proposal validity here will be validated. Proposal validity all follow that acknowledged by Bidders in Form of Tender.

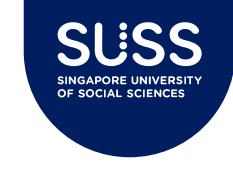

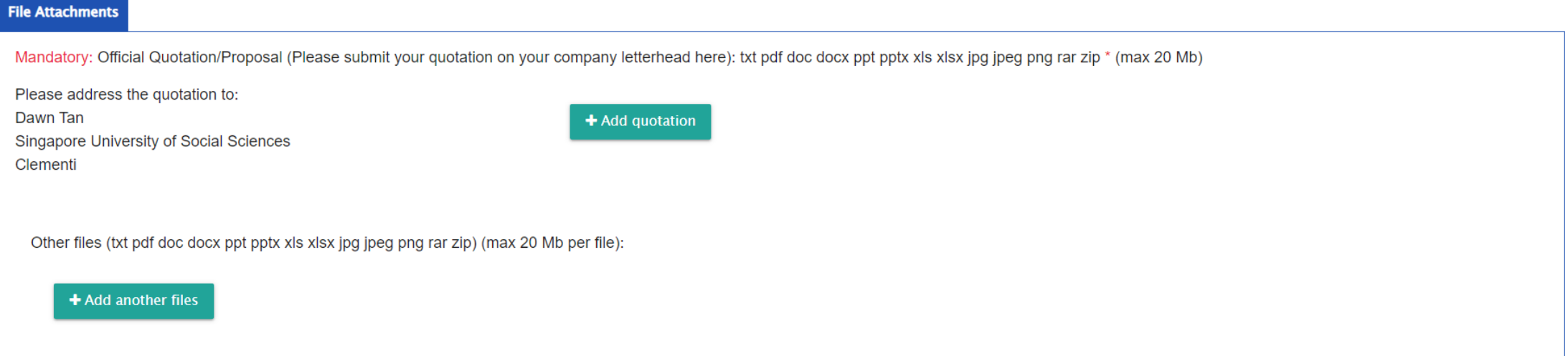

#### Bid Submission Form fields to fill up:

#### **7. Add Quotation**: Upload your official offer on your company letterhead here.

**8. Add Another File**: Please refer to the opportunity requirements to upload all required forms and supporting documents.

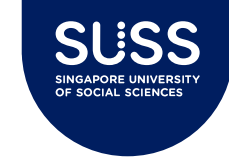

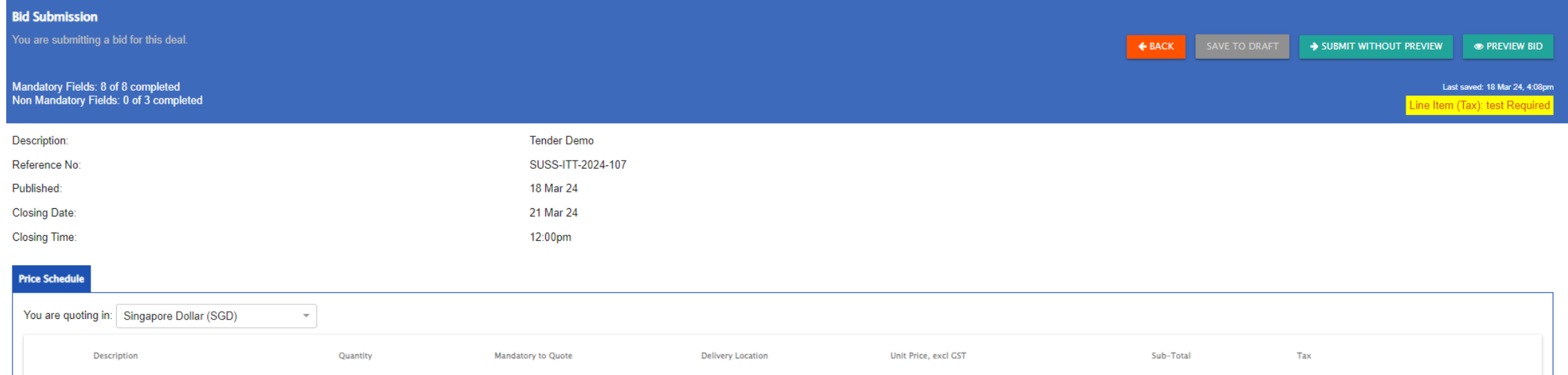

#### Bid Submission Form fields to fill up:

#### 9. When you are ready to submit, click on "**Preview Bid**" to go to the preview page.

10.Otherwise, click "**Save to Draft**" to continue working on it. You can use the initial invite email's link to access your draft submission anytime before closing.

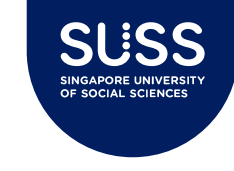

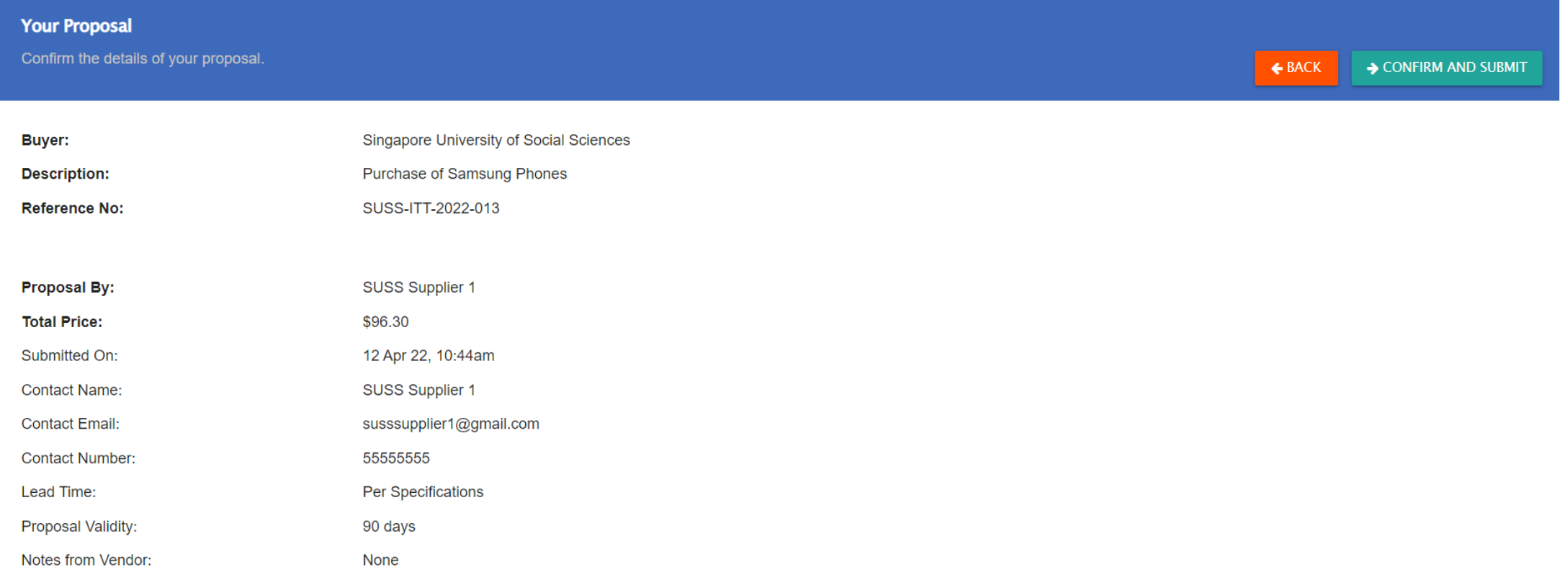

At the preview page, click on "**Confirm and Submit**" to send in your bid, if you have checked that all is in order. Otherwise, please click on "**Back**" to amend your bid.

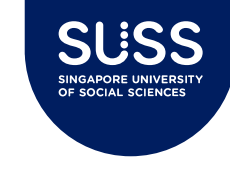

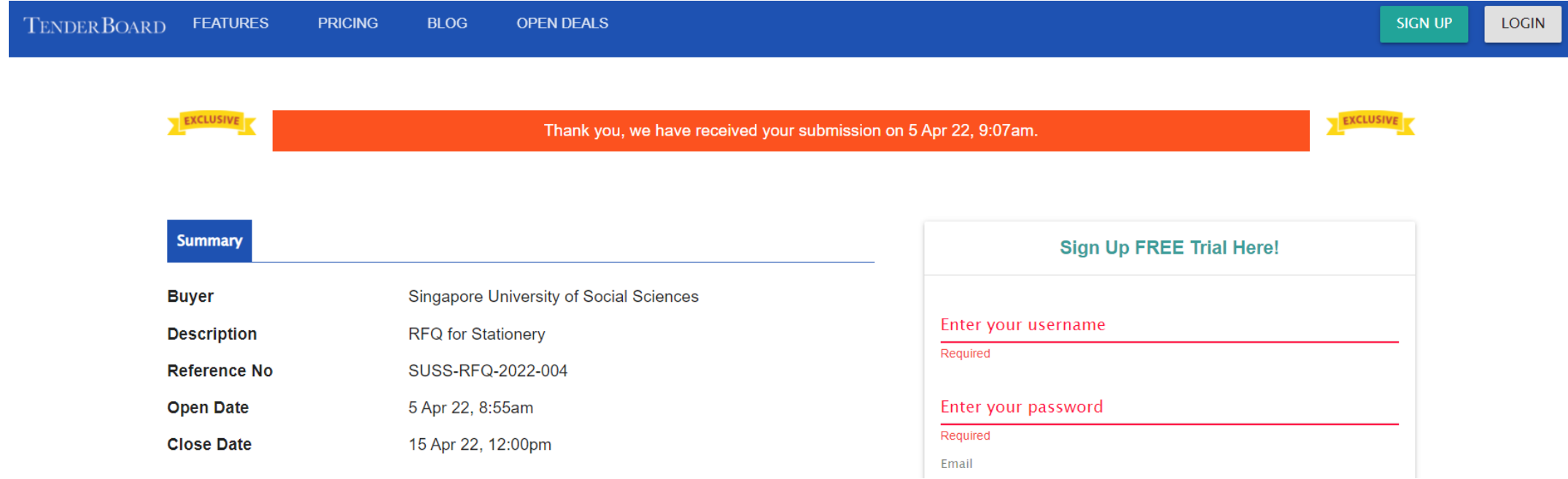

After submitting your bid, you'll be brought a summary page letting you know that the bid has been submitted.

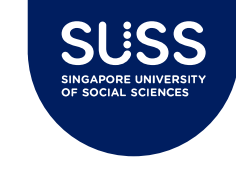

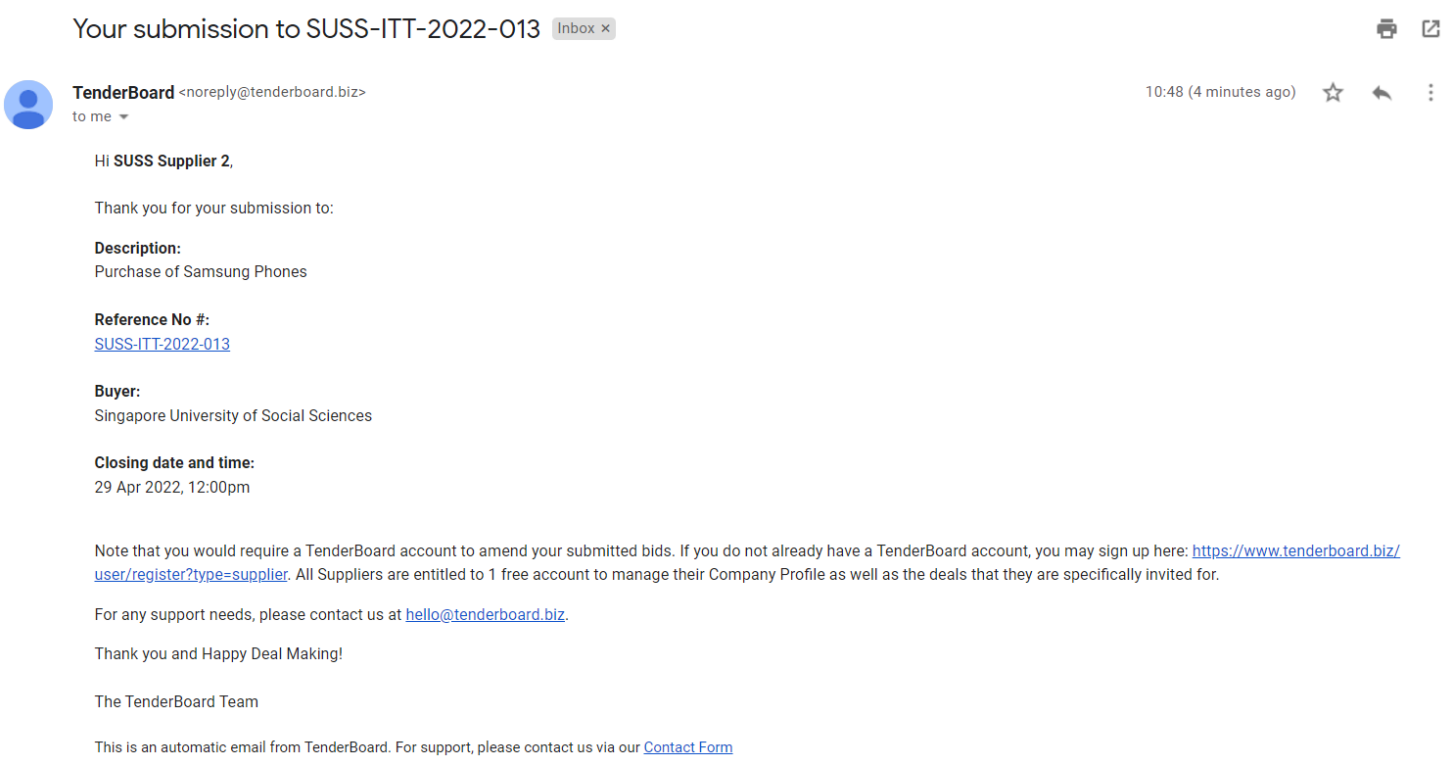

#### You will also receive an email notification informing you so.

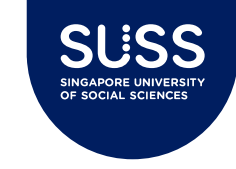

### **Closed / Invited Tenders – Amend Your Bid**

#### Submitted

Your company has submitted a bid under at 12 Apr 2022 - 10:59am

Your company will be notified via email once the tender is awarded.

If you wish to amend your submission, please contact us at hello@tenderboard.biz, call +65 98624651, or sign up for an account with the sign up form on the right. You will be able to manage your submission after logging into the system.

If you have submitted a bid without registering for an account with TenderBoard, you will not be allowed to amend your bid before closing.

Should you require to amend your submission, please contact TenderBoard at [hello@tenderboard.biz](mailto:hello@tenderboard.biz), [support@tenderboard.biz.](mailto:support@tenderboard.biz)

If you try to amend your bid after tender had closed, you will receive the "Forbidden" message below.

#### Forbidden

Sorry, this deal has closed and is no longer accessible from this invitation link

OK

CLOSE

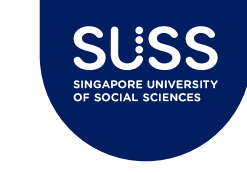

#### **Open Tenders**

SUSS's open procurement opportunities will be listed on Open Deals page here: Tender [Notices](https://www.tenderboard.biz/singaporetenders?buyers=singapore+university+of+social+sciences) | Data | Insights | Search | Singapore Quotations and business [opportunities](https://www.tenderboard.biz/singaporetenders?buyers=singapore+university+of+social+sciences) - TenderBoard

Bidders who click on open links to participate in our procurement opportunities will be required to register / log in to TenderBoard before they are allowed to proceed further.

Please refer to slide 26 for more information on registration.

All other steps to participate will be as per that for Closed / Invited Tenders.

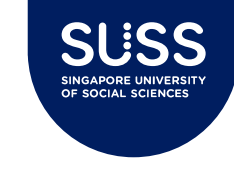

#### **Open Tenders**

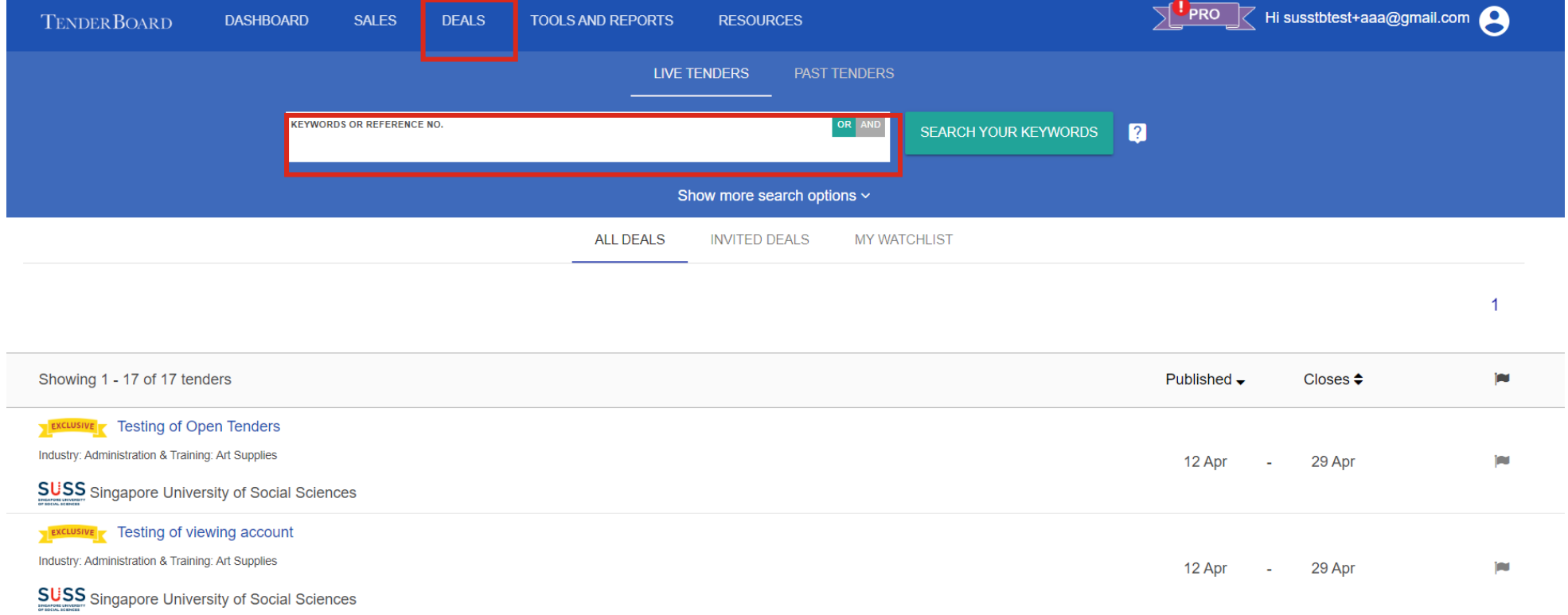

Upon logging into your account, click on **Deals** to see a list of opportunities which you have been invited or open to you. Alternatively, you may search using the tender reference number in textbox highlighted in red above.

Click on the opportunity that you wish to find out more and follow the steps outlined in "Closed/Invited Tenders" to participate.

CONFIDENTIAL

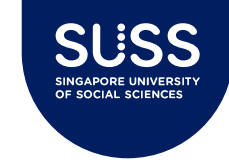

#### **Open Tenders**

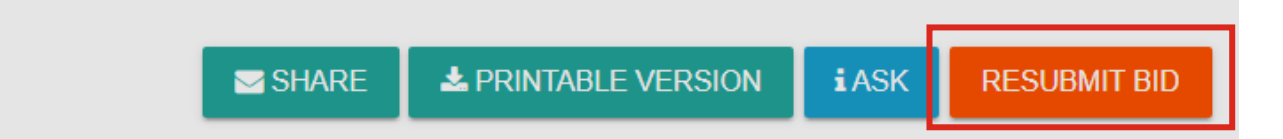

#### Submitted

Your company has submitted a bid under susstbtest+aaa@gmail.com at 12 Apr 2022 - 3:17pm

Your company will be notified via email once the tender is awarded.

CLOSE

For registered bidders with TenderBoard, you will have the option of "**Resubmit Bid**" after sending in your offer.

**Please note that SUSS will only see the latest submitted bid upon closing and your submission will only constitute as 1 bid, regardless of the number of times you resubmit.**

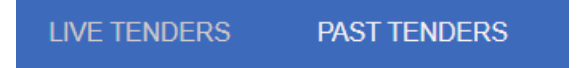

To retrieve your submission to tenders which had closed, click on "**Past Tenders**" shown above under Deals page.

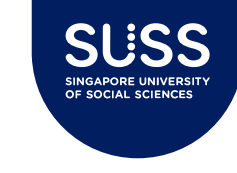

### **Registration with TenderBoard**

Bidders do not need to register an account with TenderBoard to respond to SUSS's procurement opportunities, if they are invited. It is however encouraged. Please refer to the table below on the list of actions that you would not be able to do should you submit an offer without registering for an account.

First user account with TenderBoard for all suppliers is **free**.

For more instructions on how to manage your TenderBoard account, please refer to My [Account](http://help.tenderboard.biz/support/solutions/folders/36000003341) : [TenderBoard](http://help.tenderboard.biz/support/solutions/folders/36000003341) Support.

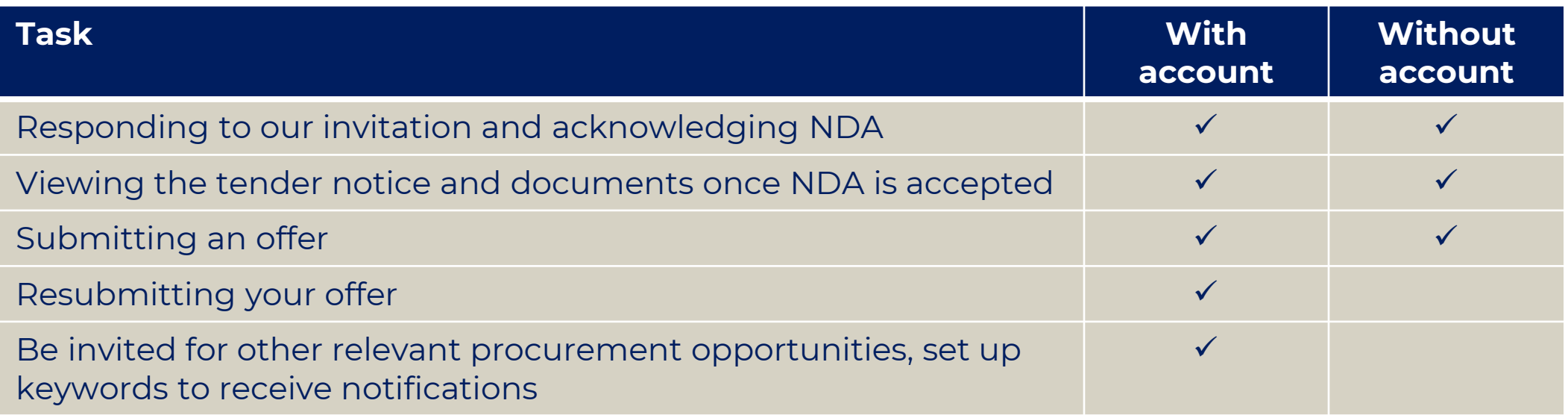

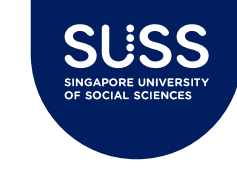

### **FAQ**

- **Qn: Is there any file size limit to my uploaded attachments?**
- Ans: Per file size limit is 20MB.
- **Qn: Is there a limit to the total number of attachments I can upload per submission?** Ans: No, there isn't.
- **Qn: What if I did not complete uploading before tender closing?**
- Ans: The system will not allow further submission after tender closing date and time. Please ensure you allow sufficient time to upload your submissions fully and submit via system before that.
- **Qn: Will I be notified of the tender outcome via the system?**
- Ans: Yes, bidders will be notified of tender outcome via system. Letter of Acceptance will be sent to successful bidders outside of system.
- **Qn: Is my bid secure? Will other bidders know my offered price?**
- Ans: No, other bidders will not know your offered price. Submitted prices and award details will not be published.

For other Q&A, you may refer to TenderBoard's website which is updated on periodic basis:

- Suppliers : [TenderBoard](http://help.tenderboard.biz/support/solutions/folders/36000073957) Support
- FAQ : [TenderBoard](http://help.tenderboard.biz/support/solutions/folders/36000003340/page/1?url_locale=) Support

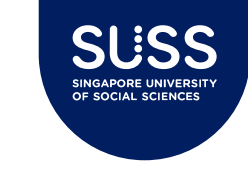

#### **Who to Contact**

For support required on registration, using the TenderBoard system to respond to our invitation to tender, please reach out to [support@tenderboard.biz.](mailto:support@tenderboard.biz)

Should you receive no support / reply in 2 working days, you may escalate the matter to [procurement@suss.edu.sg.](mailto:procurement@suss.edu.sg)

#### **For time-critical / urgent matters, please call +65 6715-8931.**

For other clarifications relating to the tender requirements and notice, please reach out to the Buyer Contact stated in the tender notice.

# **THANK YOU**